# คู่มือการใช้<br>โปรแกรม

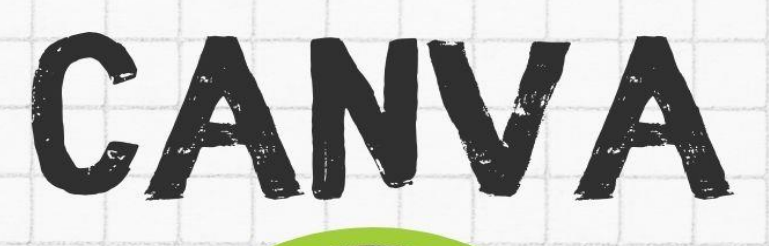

้อาจารย์ ดร.ไปรพร แสงจันทร์ วิชารหัสวิชา **DAD5110** รายวิชา คอมพิวเตอร์สำหรับบัณฑิตศึกษา

หลักสูตรศิลปศาสตรมหาบัณฑิต (ศศ.ม.)<br>โครงการปรัชญาดุษฎีบัณฑิต บัณฑิตวิทยาลัย มหาวิทยาลัยราชภัสวนสุนันทา

### **โปรแกรม CANVA คืออะไร?**

โปรแกรม Canva เป็นแอพพลิเคชันสำหรับสร้างสื่อการนำเสนอใช้งานหลากหลายรูปแบบ เช่น ดีไซน์ Docs, Whiteboard, Banner, Poster, Logo, Presentation, Brochure, Infographic, Instagram Post, Story, Phone Wallpaper, VDO, Resume, Card, Certificate, Social media เป็นต้น ซึ่ง Canva นั้น จะมี ขนาดมาตรฐานให้เลือกหรือผู้ใช้สามารถกำหนดขนาดเองได้Canva ใช้งานง่าย สะดวกสบาย สวยงาม แม้แต่ผู้ที่ไม่ มีพื้นฐานทางด้านการออกแบบเลยก็ใช้ได้โดยมีเทมเพลตให้เลือกเยอะมาก ๆ มีทั้งแบบฟรี และจ่ายเงินเพื่ออัป เกรดเป็น Canva Pro ที่ได้รับความนิยมมากในปัจจุบัน

1. เริ่มต้นสอนใช้ Canva สำหรับคนที่ไม่เคยเข้ามาใช้งาน Canva ก็ต้องเข้าไปสมัครสมาชิกก่อน ขั้นแรก ให้เข้าไปที่ www.canva.com จากนั้นกดตรงปุ่มที่เขียนว่า Login หรือ Sign Up ก็ได้ จากนั้นก็เลือกเข้าสู่ระบบ ตามรูปแบบที่ถนัด สามารถสมัครสมาชิกใหม่ผ่าน Email หรือจะใช้ Login จาก Gmail / Facebook ของเราก็ได้ เช่นกัน

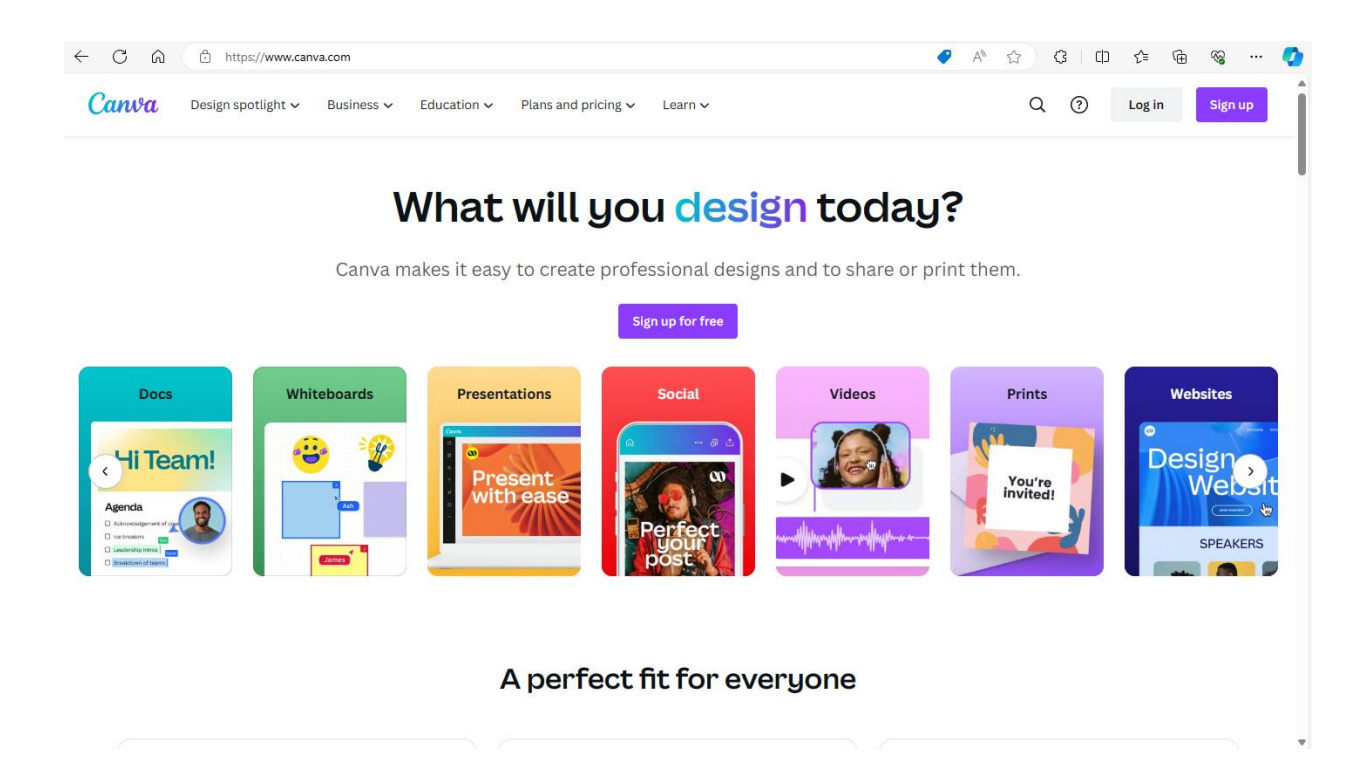

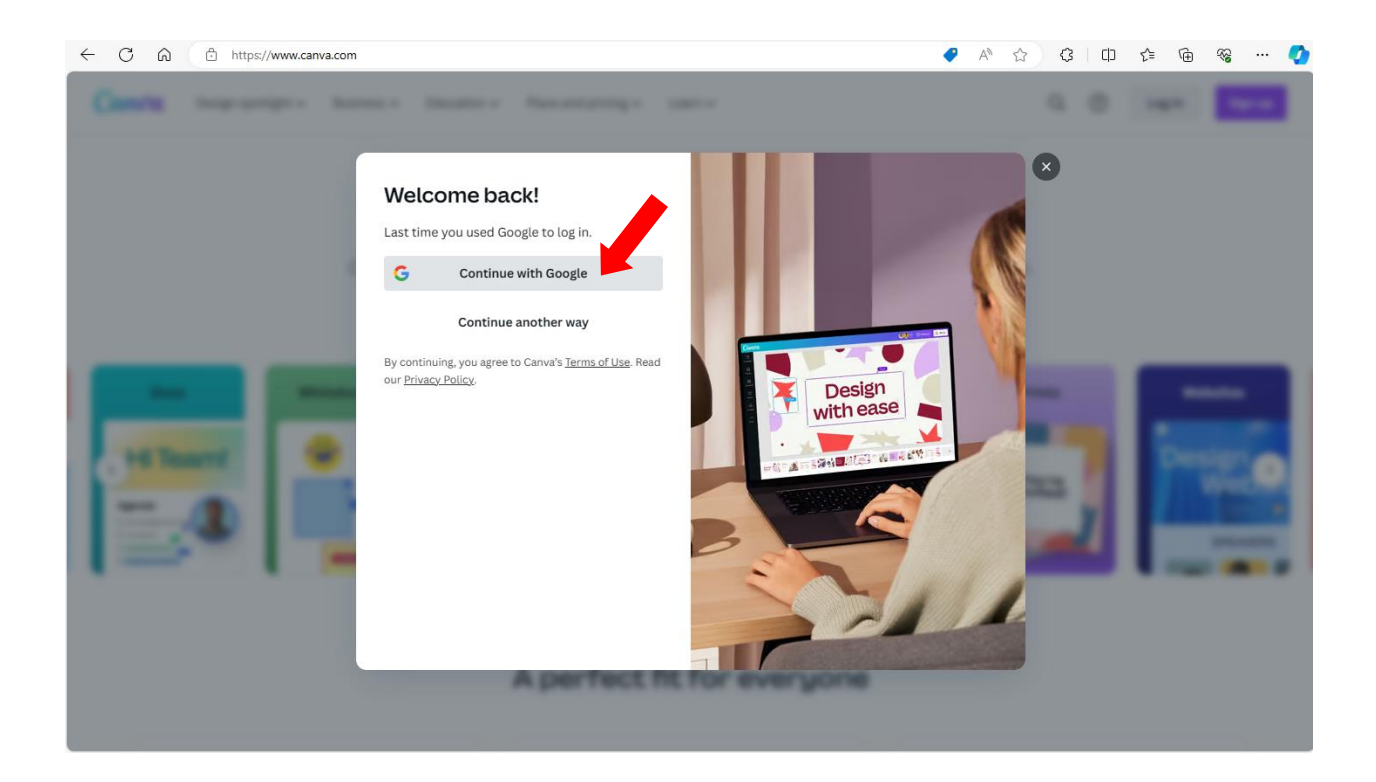

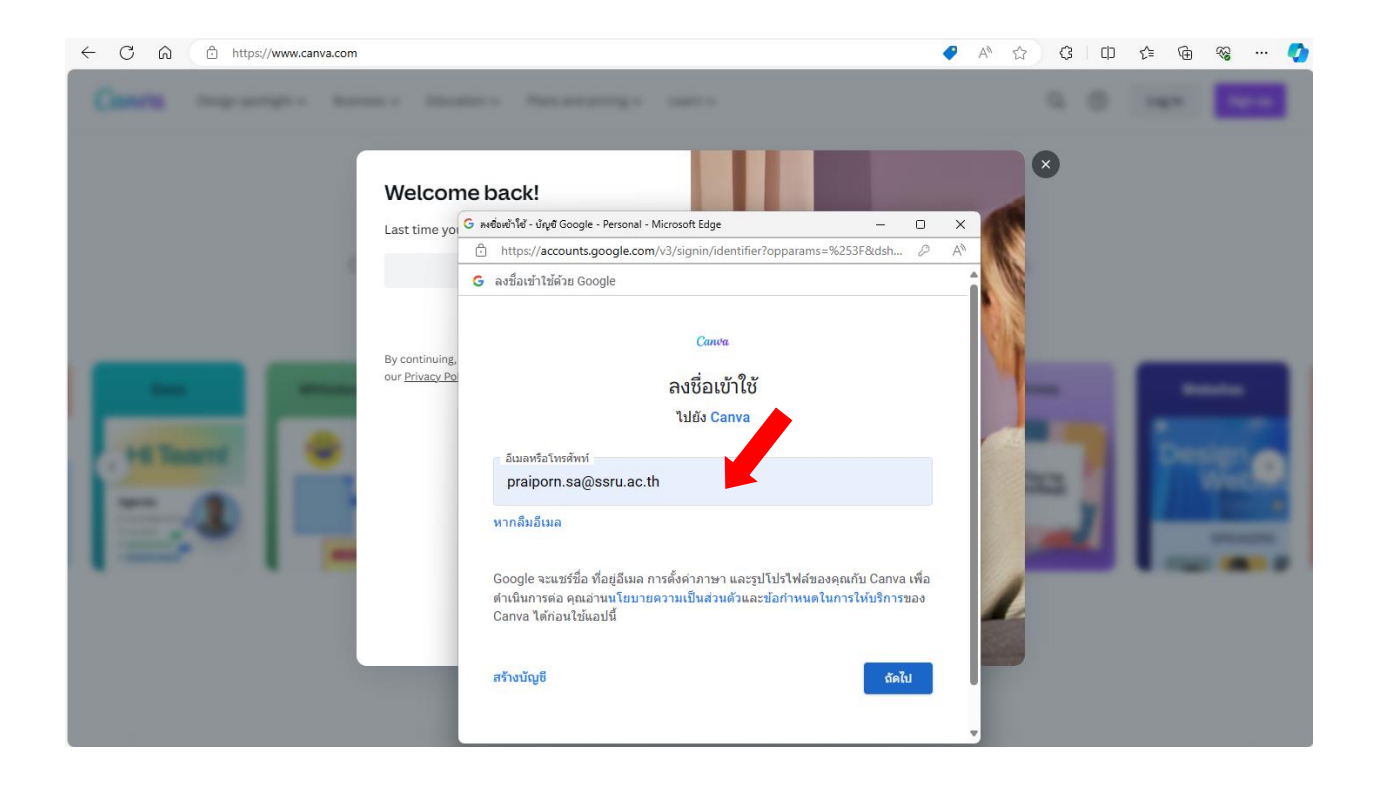

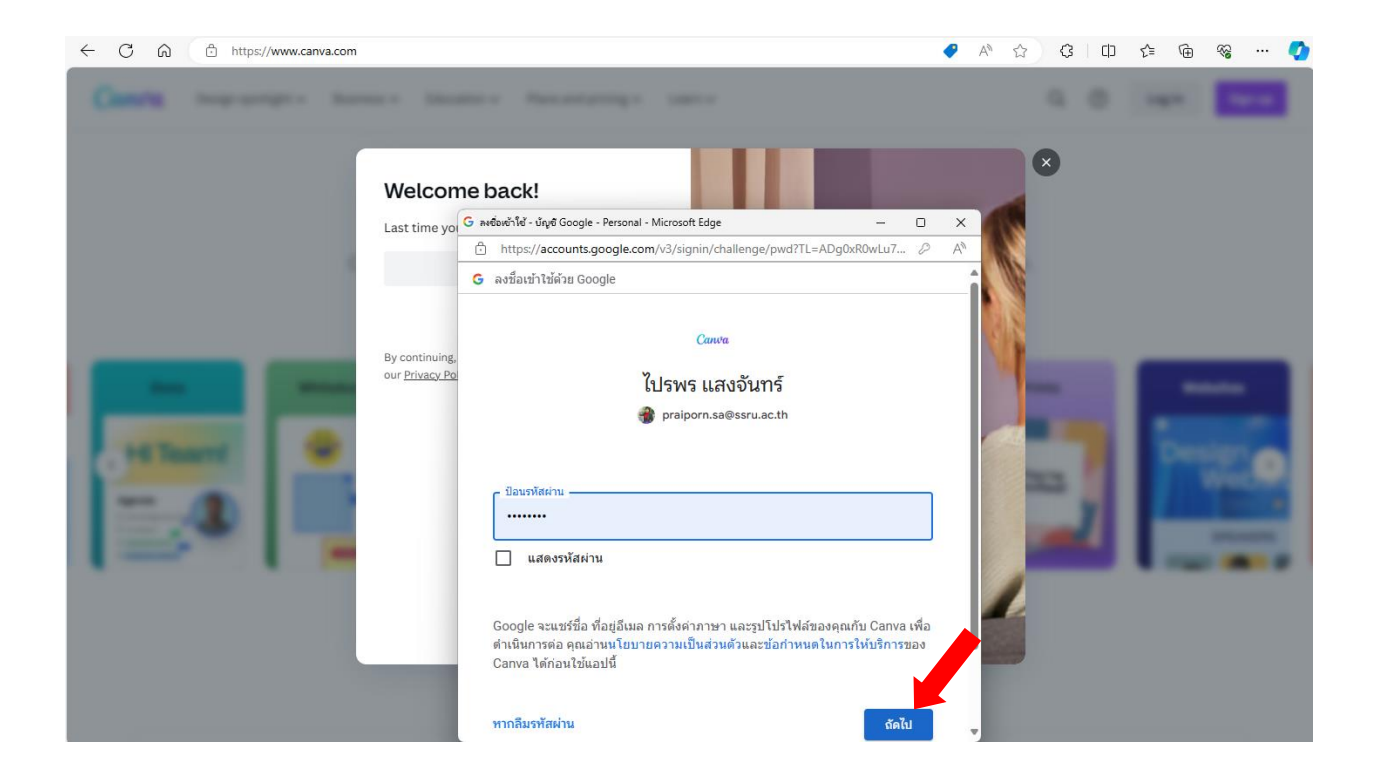

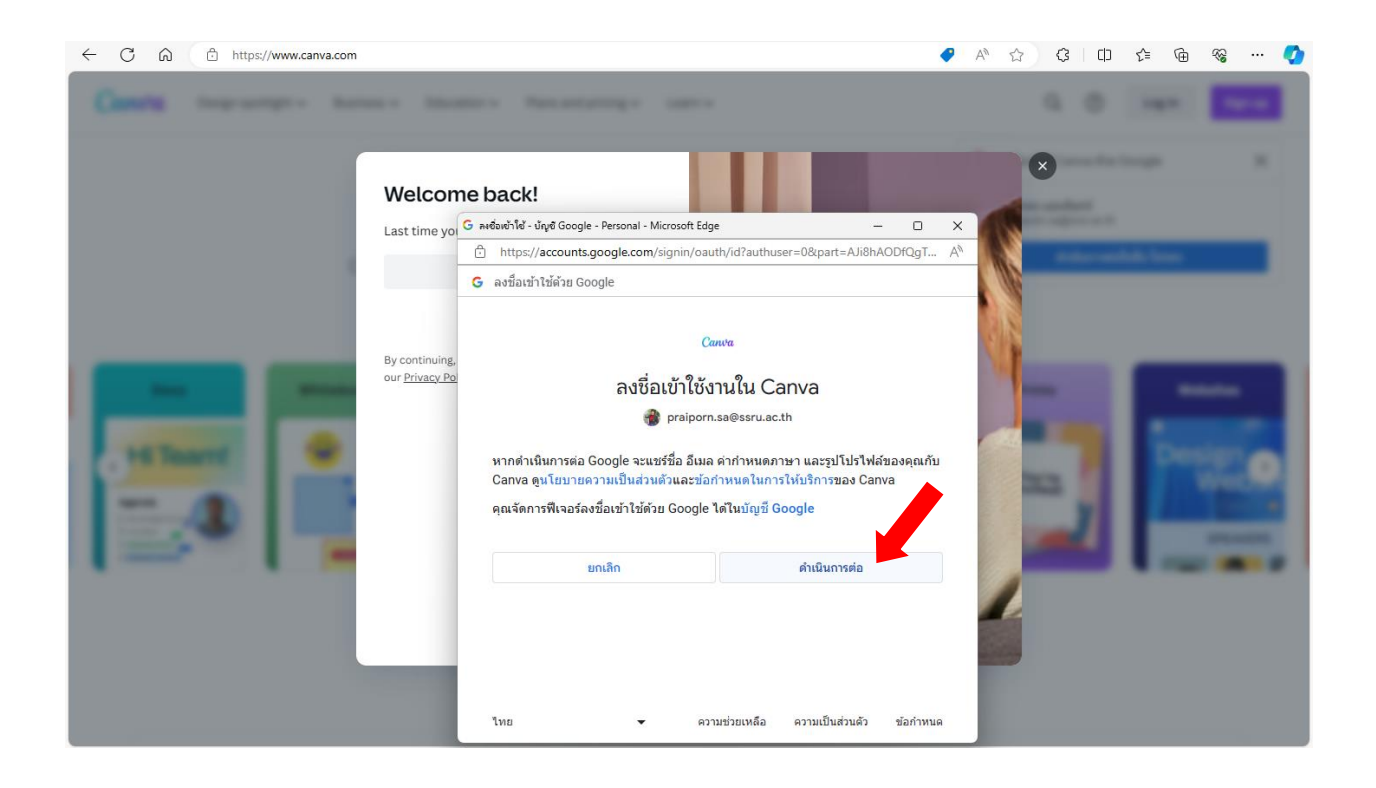

2. เมื่อ Login เสร็จเรียบร้อยแล้วจะเข้าสู่หน้าแรกของการออกแบบโดยสามารถกดคลิกปุ่ม Create a Design ทางด้านขวาบนเพื่อทำการเลือกรูปแบบของดีไซน์ที่เราต้องการได้เลย โดยจะมีทั้ง ภาพแบนเนอร์ พรีเซน เทชัน รวมถึงวิดีโอ และขั้นตอนต่อไปก็คือการเลือก Template ที่ถูกใจซึ่งเราสามารถนำเทมเพลตเหล่านี้มา ดัดแปลง ให้เหมาะกับสิ่งที่เราอยากได้โดยสามารถเปลี่ยนสี เปลี่ยนฟ้อนต์ เพิ่มรูปภาพ ขยับของตกแต่งได้ตามใจ เลย ข้อดีคือเราสามารถใช้เทมเพลตส่วนใหญ่ได้ฟรี แต่หากต้องการเทมเพลตที่มีลูกเล่นมากขึ้นก็ต้องจ่ายเงินค่าอัป เกรดเป็น Canva Pro ในการที่จะนำเทมเพลตมาใช้งาน แต่ถ้า เราไม่อยากจะเสียเงิน ก็มีเทมเพลตแบบฟรีให้ เลือกใช้เยอะ สามารถเลือกเอาตามที่เราถูกใจ ถือว่าใช้งานง่ายและสะดวกมาก ๆ

ที่หน้าหลัก เลือกเมนู "คุณต้องการดีไซน์อะไร" หรือเท็มเพลตที่ต้องการ

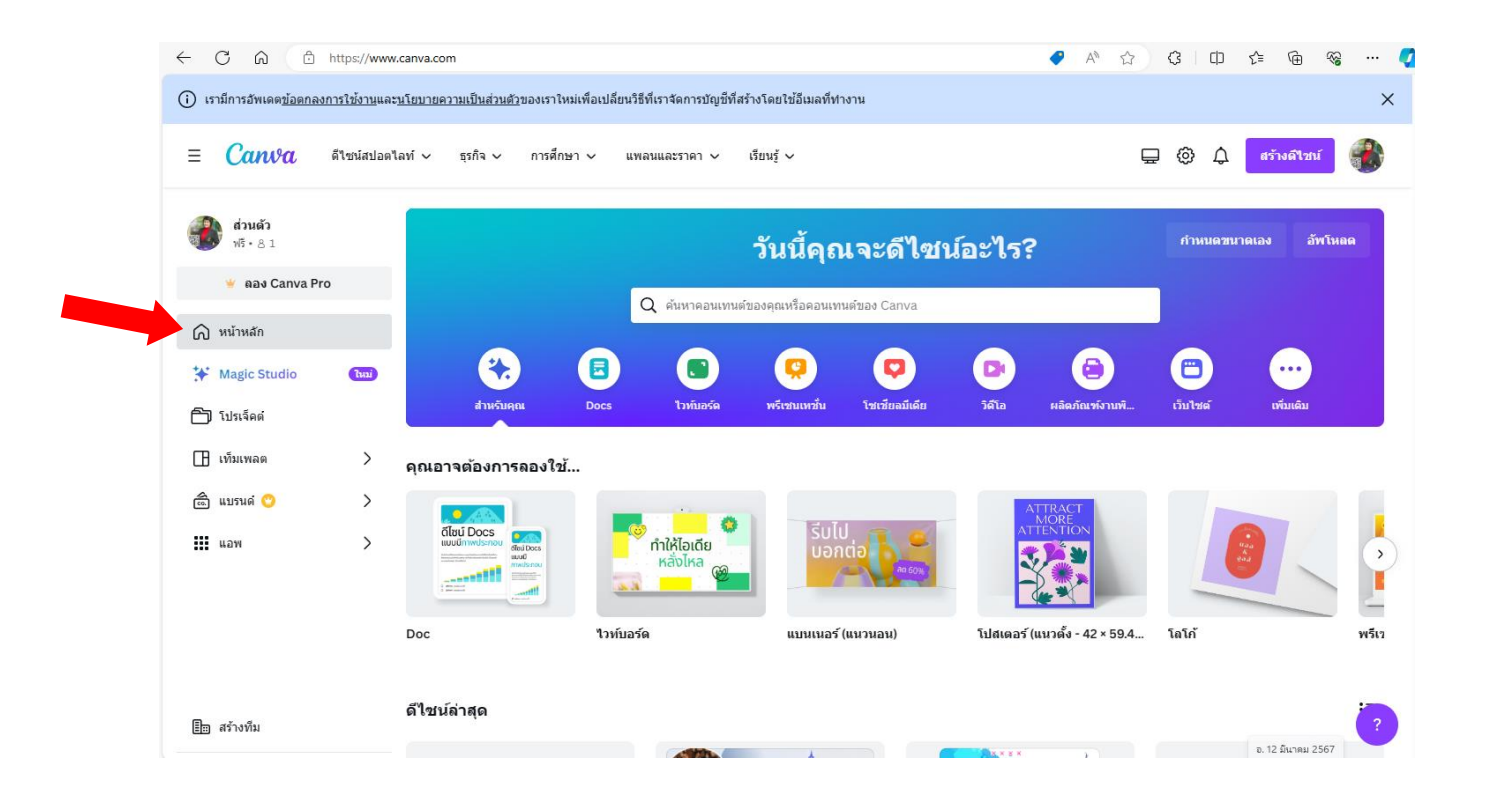

# **เพิ่ม Elements หรือองค์ประกอบตกแต่ง**

### **1. ดีไซน์**เป็นตัวอย่างงานออกแบบที่ Canva เตรียมให้เลือกใช้ได้

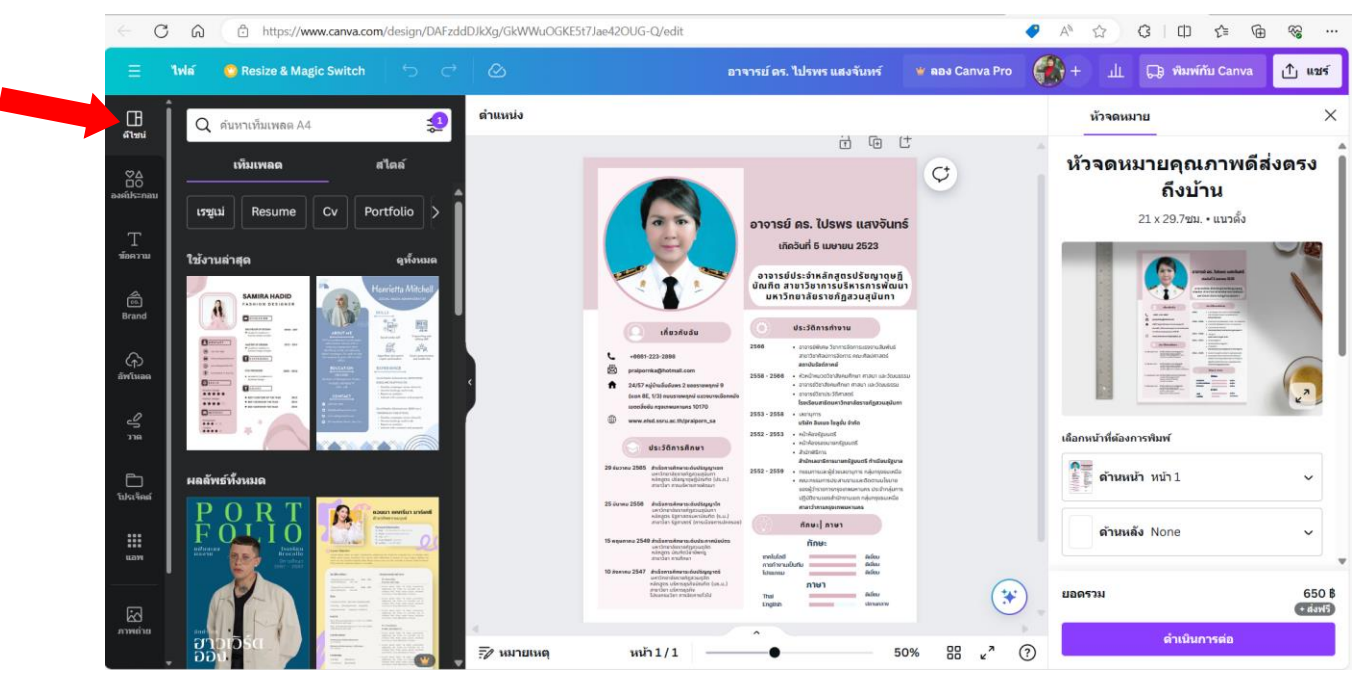

**2. องค์ประกอบ** เป็นองค์ประกอบอื่นๆ ที่สามารถเพิ่มเข้าไปเพื่อให้งานออกแบบสวยงามขึ้น เช่น เส้น และรูปทรง กราฟิก สติ๊กเกอร์ ภาพภ่าย กรอบข้อความ

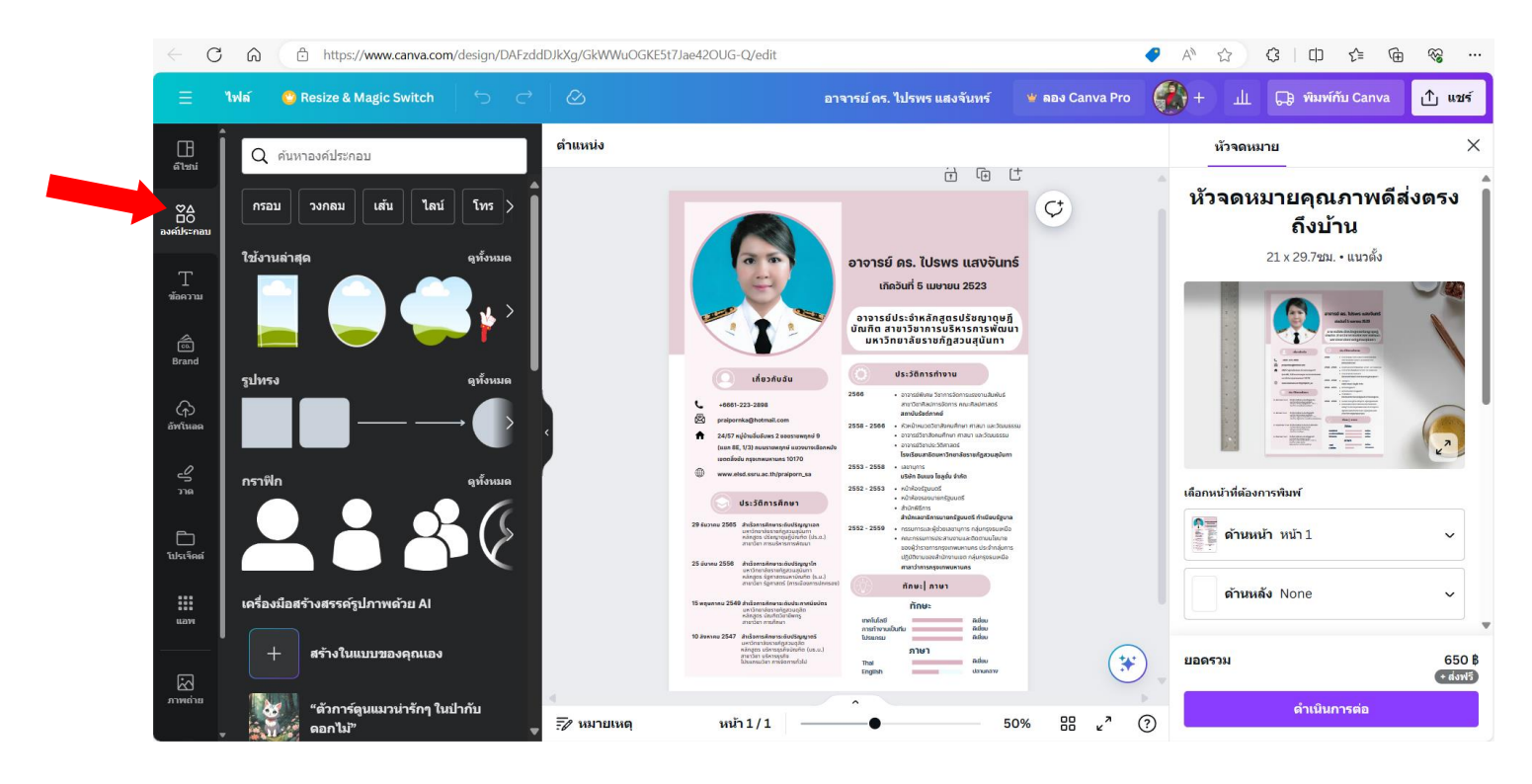

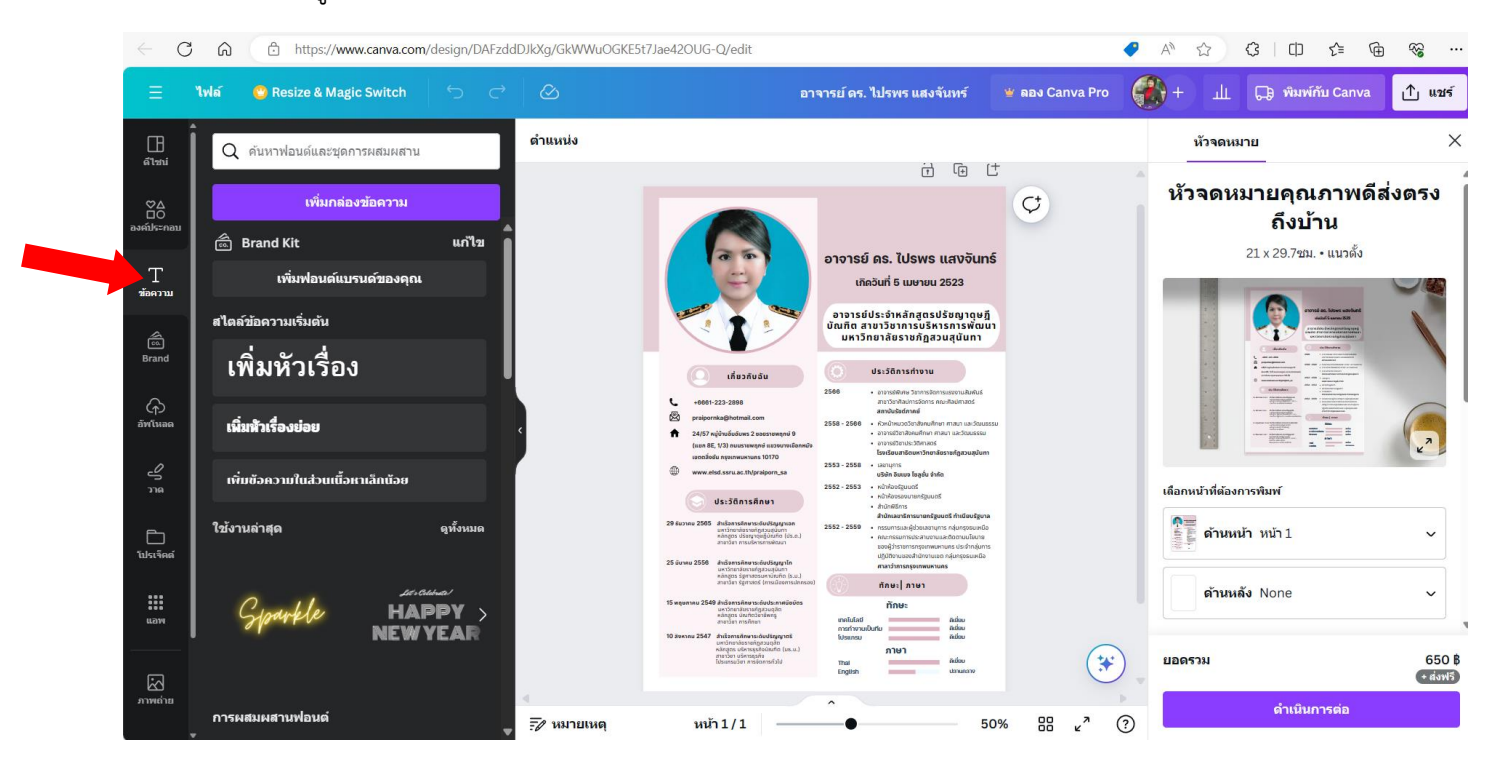

**3. ข้อความ** เป็นเมนูที่ใช้เพิ่มและจัดการข้อความมีแบบข้อความให้เลือกมากมาย

**4. Brand** (มีค่าใช้จ่าย) เป็นการตั้งค่า Brand Kit และแบรนด์เท็มแพลต สำหรับผู้เป็นเจ้าของแบรนด์ร้านค้า

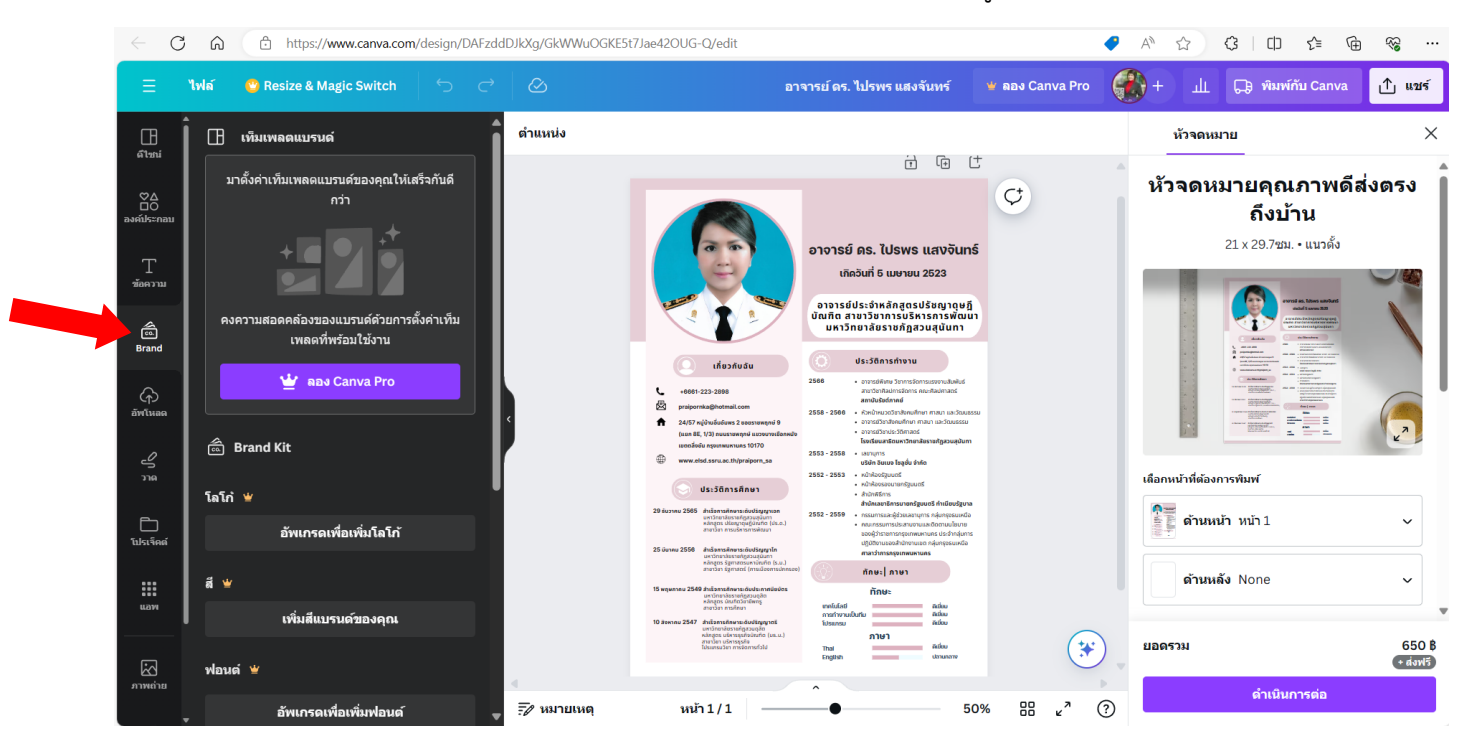

**5. อัปโหลด** เป็นเมนูสำหรับอัปโหลดรูปภาพ วิดีโอ ที่อยู่ในเครื่องคอมพิวเตอร์ หรือการดาวน์โหลดรูปภาพ มาใช้ ในงานออกแบบ

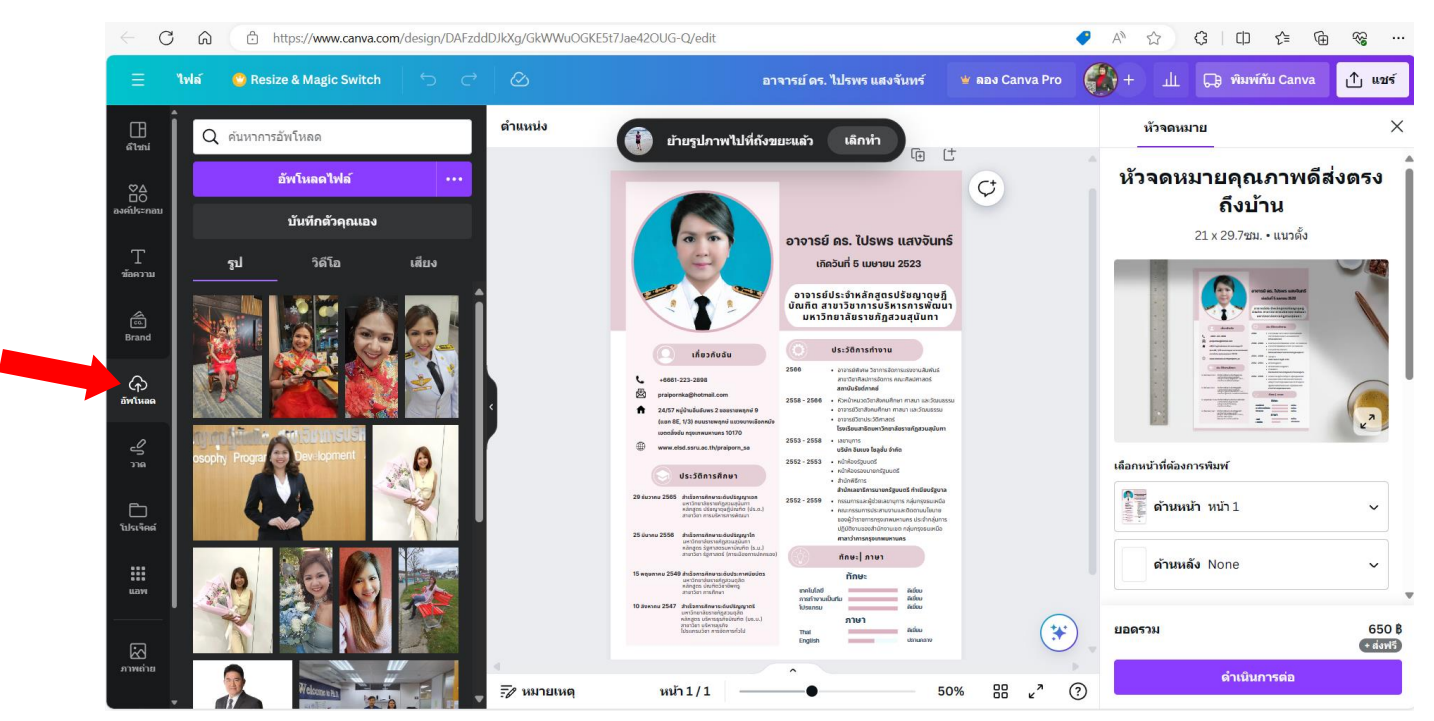

# **6. วาด** เป็นเมนูที่สามารถวาดภาพบนงานออกแบบ

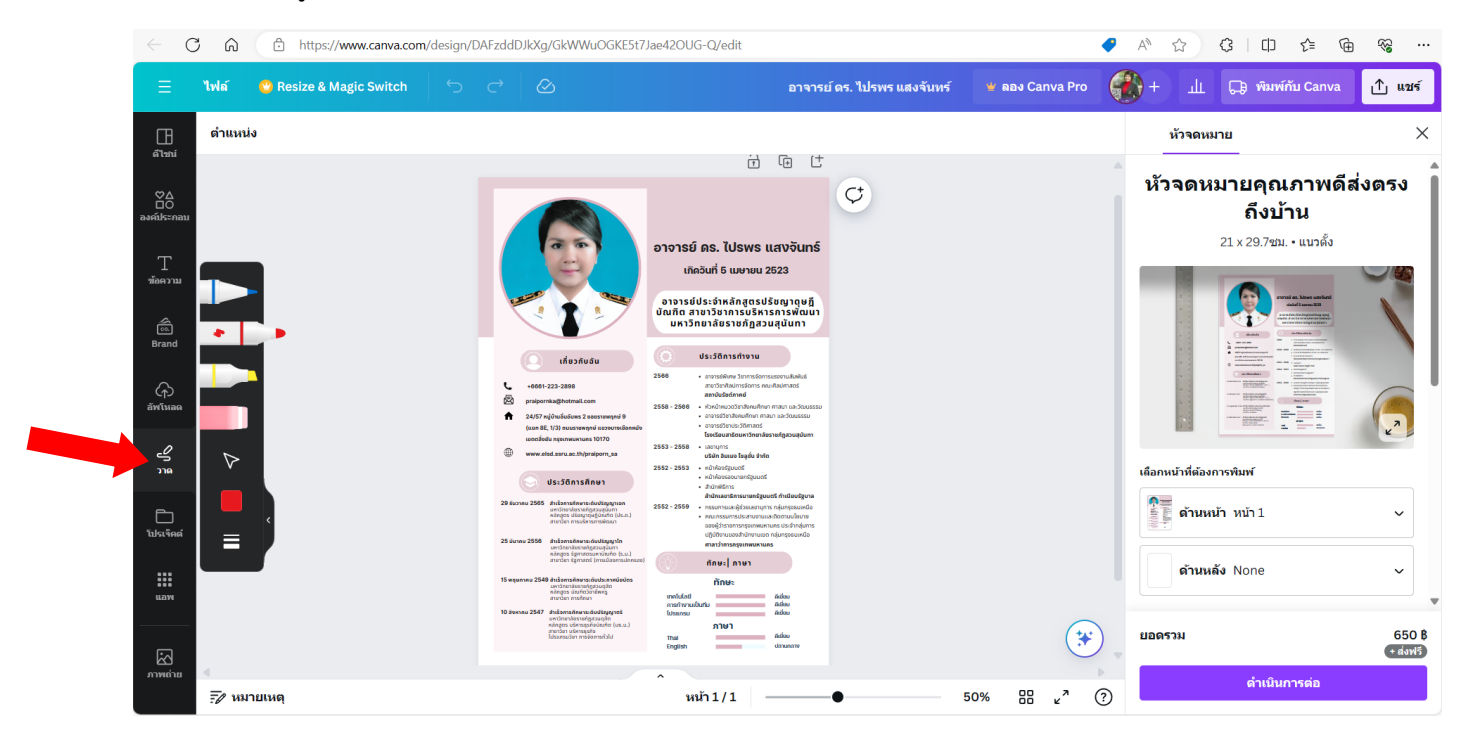

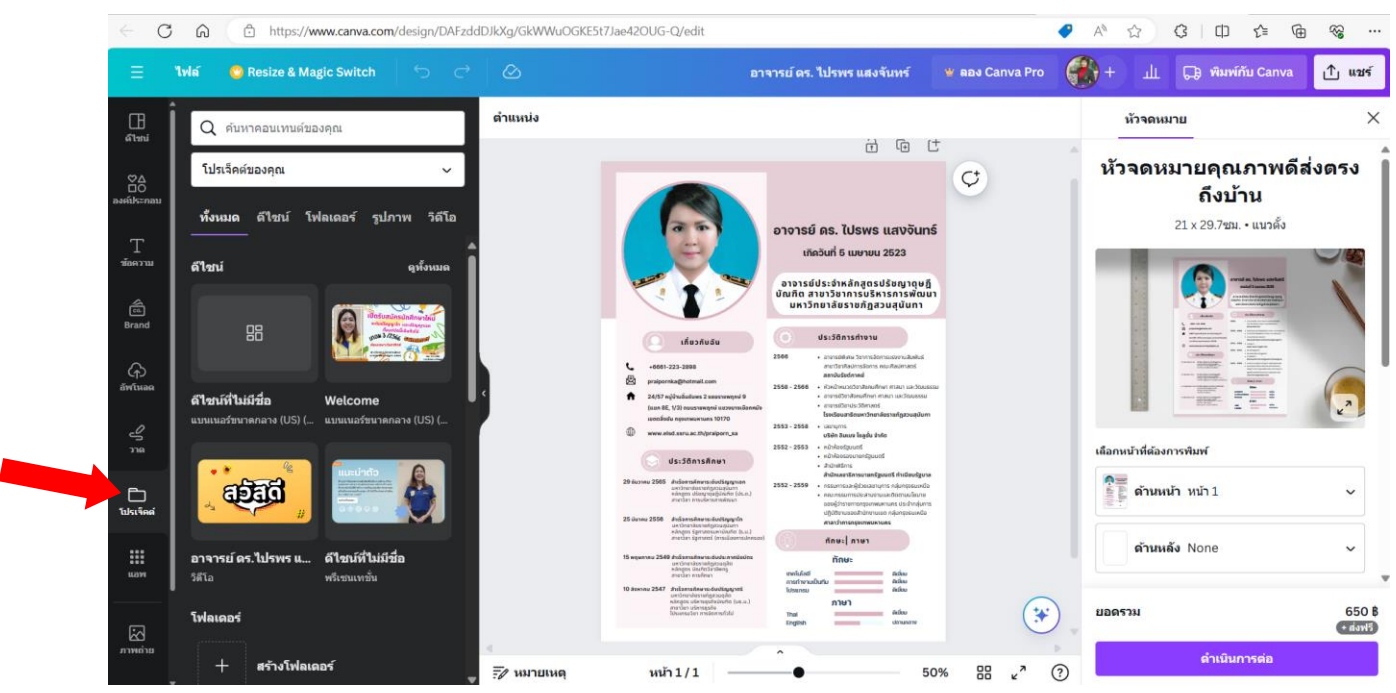

# **7. โปรโฟล์**เป็นงานออกแบบที่เคยทำก่อนหน้านี้

### **8. แอป** เป็นแปพลิเคชันที่ได้รับความนิยม เช่น Text to Image

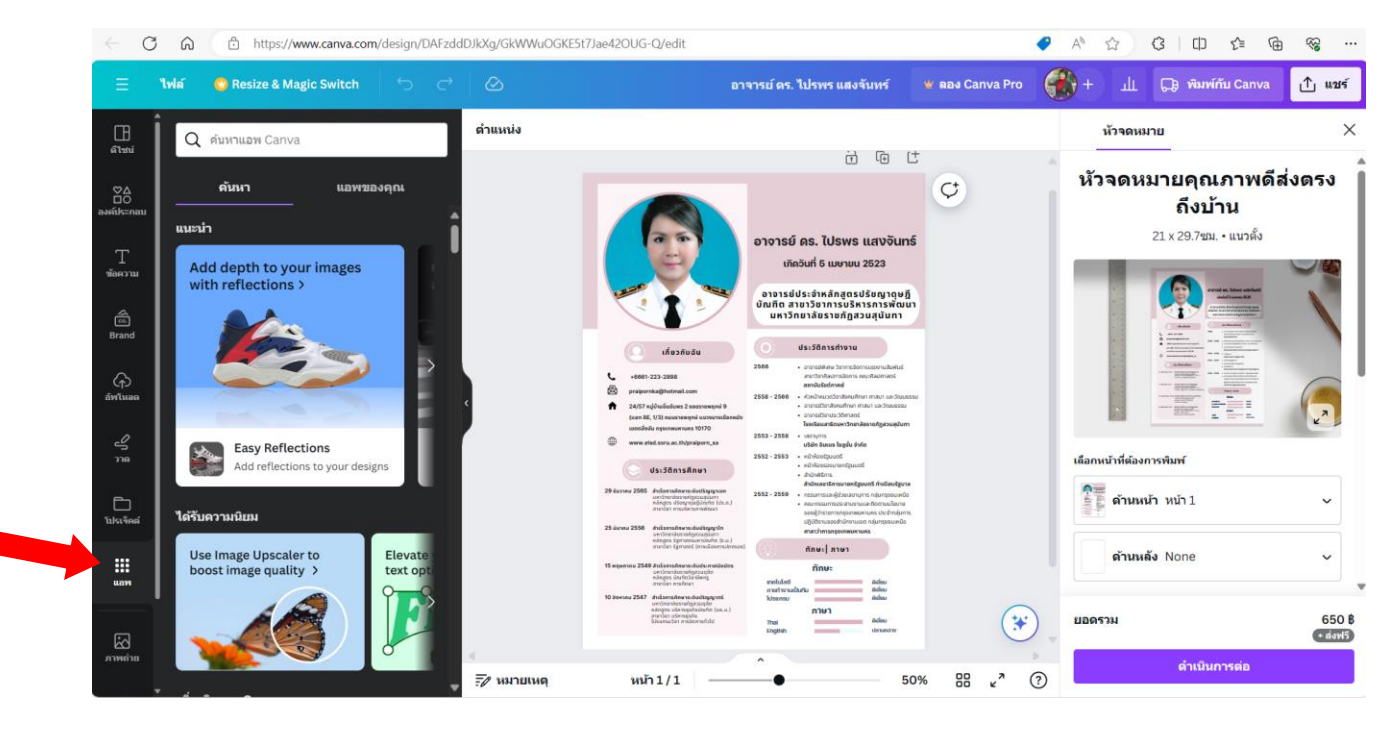

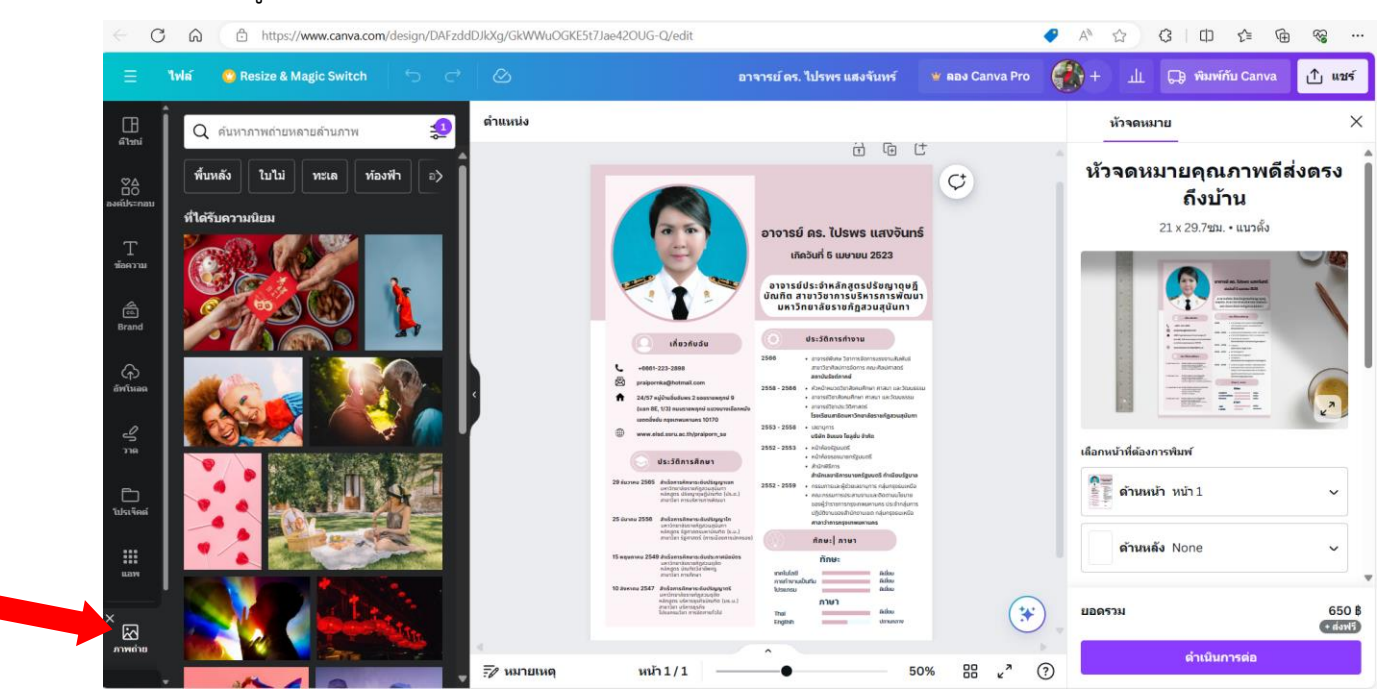

# **9. ภาพถ่าย** มีรูปภาพให้เราสามารถเลือกใช้งานได้

ถึงแม้ว่า Canva จะมีเทมแพลตมาเพื่อช่วยให้การออกแบบของเราง่ายและมีสีสันมากขึ้น แต่เราก็สามารถ เพิ่ม Element ต่าง ๆ เพื่อให้งานออกแบบของเราโดดเด่นและมีเอกลักษณ์ เช่น รูปร่าง หรือ ไอคอน ต่าง ๆ และ เราก็สามารถอัพโหลดสิ่งเหล่านี้มาใช้งานจากภายนอกได้ด้วย โดยกดที่ Elements และเลือกของตกแต่งตามที่ ต้องการ วิธีการเซฟไฟล์ผลงานออกแบบ หลังจากที่เราได้ออกแบบบน Canva เสร็จเรียบร้อย ก็จะถึงขั้นตอนเซฟ ไฟล์ และเลือกชนิดของไฟล์เพื่อเอาไปใช้งาน โดยกดปุ่ม Share ที่ด้านขวาบน ก็จะเจอคำว่า File type ซึ่ง สามารถเลือกชนิดของไฟล์ได้ทั้ง JPEG GIF และ PDF ซึ่งเราจะเซฟแค่หนึ่งหน้า หรือ ทุกหน้าก็ได้ จากนั้นจึงกด Download งานออกแบบของเราได้เลย

# **วิธีการเซฟไฟล์ผลงานออกแบบ**

กดปุ่ม "แชร์" และกดดาวน์โหลด เราสามารถดาวน์โหลดในรูปไฟล์ pdf วิดีโอ MP4 หรือเอกสาร MS PowerPoint ได้ตามต้องการ

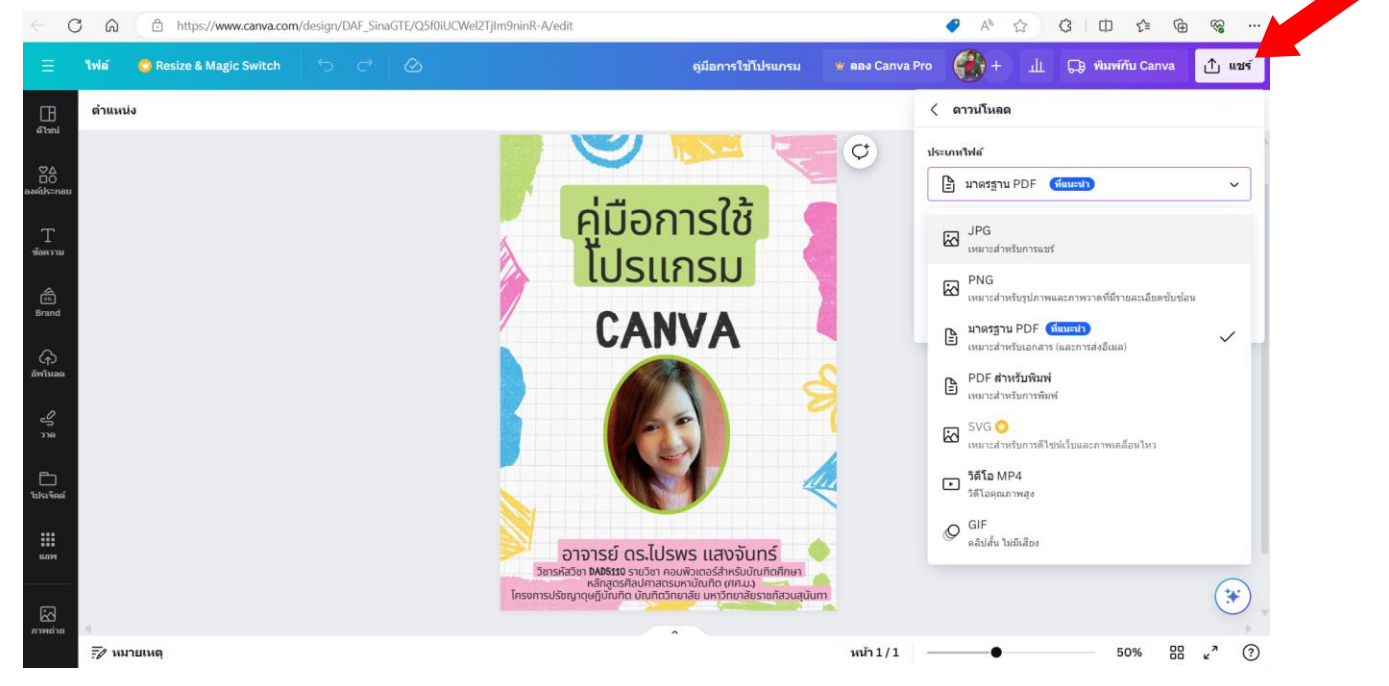

หลังจากที่เราได้ออกแบบบน Canva เสร็จเรียบร้อย ก็จะถึงขั้นตอนเซฟไฟล์ และเลือกชนิดของไฟล์เพื่อ เอาไปใช้งาน โดยกดปุ่ม Share ที่ด้านขวาบน ก็จะเจอคำว่า File type ซึ่งสามารถเลือกชนิดของไฟล์ได้ทั้ง JPEG GIF และ PDF ซึ่งเราจะเซฟแค่หนึ่งหน้า หรือ ทุกหน้าก็ได้ จากนั้นจึงกด Download งานออกแบบของเราได้เลย